## **[Configurare vpn su KDE/Plasma](http://docs.ccd.uniroma2.it/vpn-ateneo/configurare-vpn-su-kdeplasma/)**

*Download file di configurazione:*

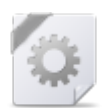

## **[Configurazione OpenVPN](http://docs.ccd.uniroma2.it/download/file-configurazione-openvpn/)**

1 file(s) 5.39 KB

[Eseguire Login con le credenziali di Ateneo](http://docs.ccd.uniroma2.it/wp-login.php?redirect_to=/vpn-ateneo/configurare-vpn-su-kdeplasma/?print=pdf)

Fare click con il tasto sinistro sull'icona delle network e click sull'icona della configurazione delle reti

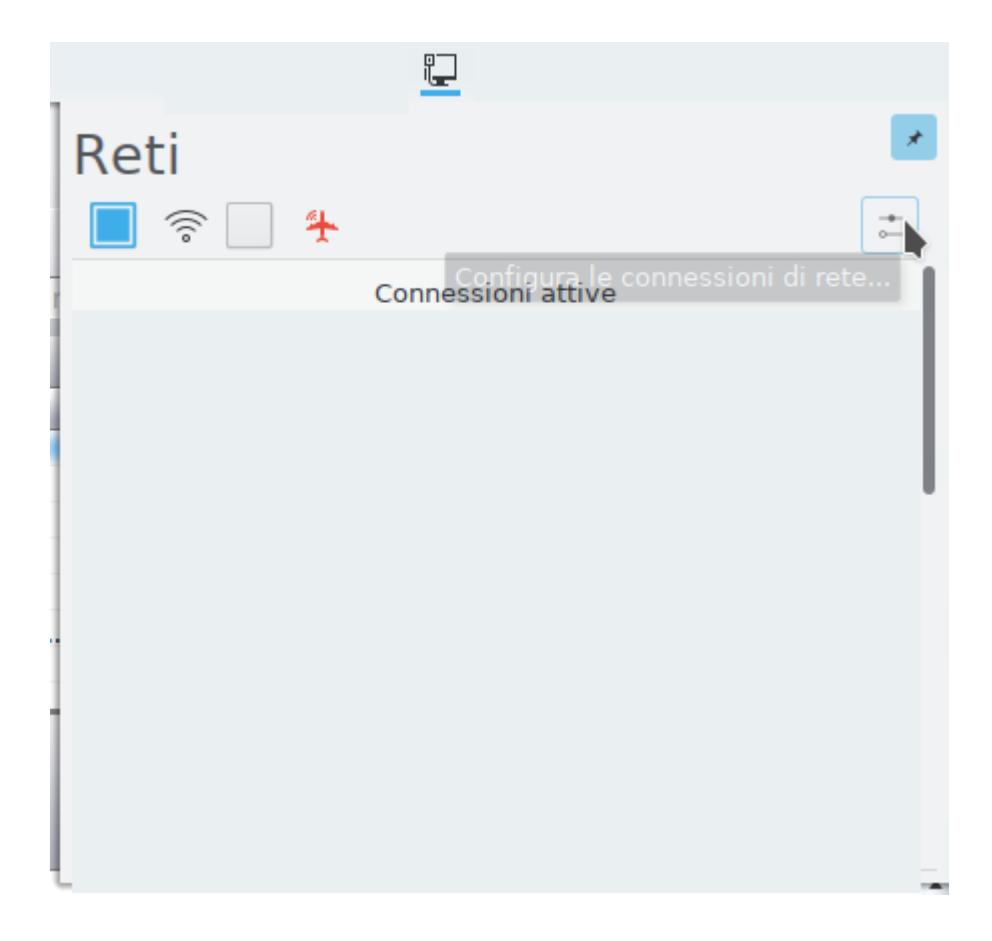

aprire con un click il pulsante + (Aggiungi Connessione)

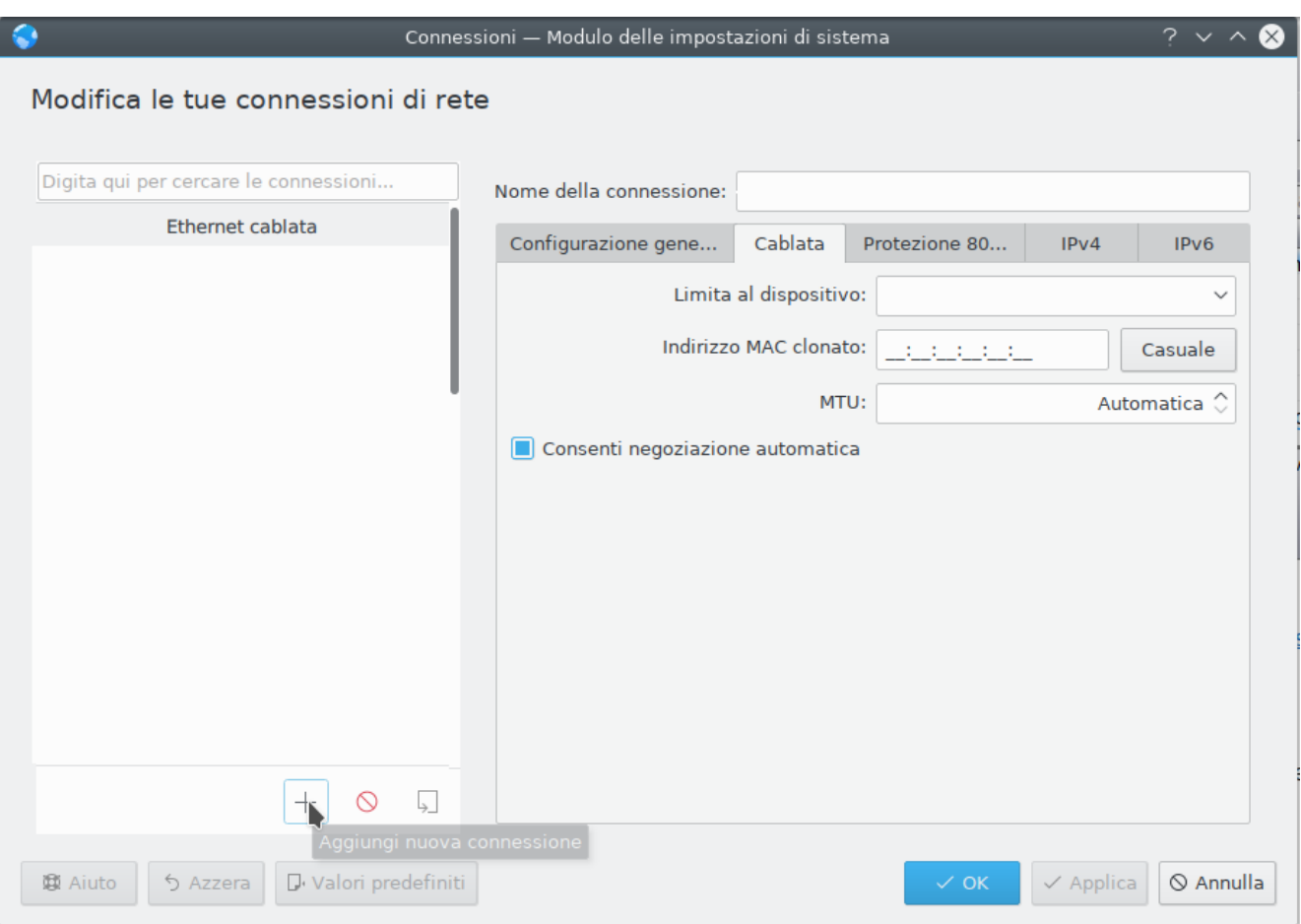

## selezionate la voce importa connessione  $\textsc{VPN}\xspace\ldots$ e pulsante Crea

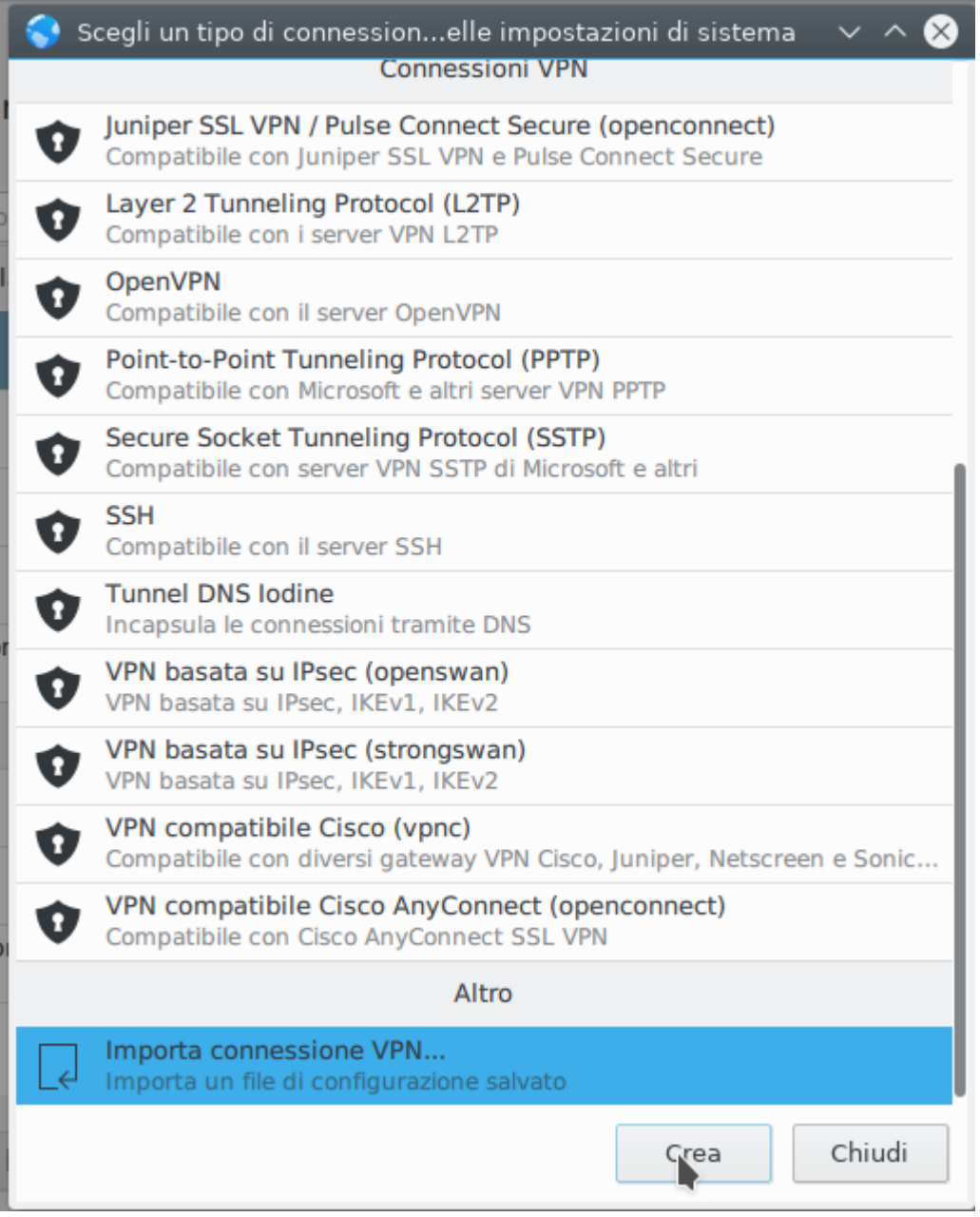

 $\rm{selectionate}$ il file $\rm{clientUdpTV.}$ ovp<br/>n $\rm{e}$ Apri

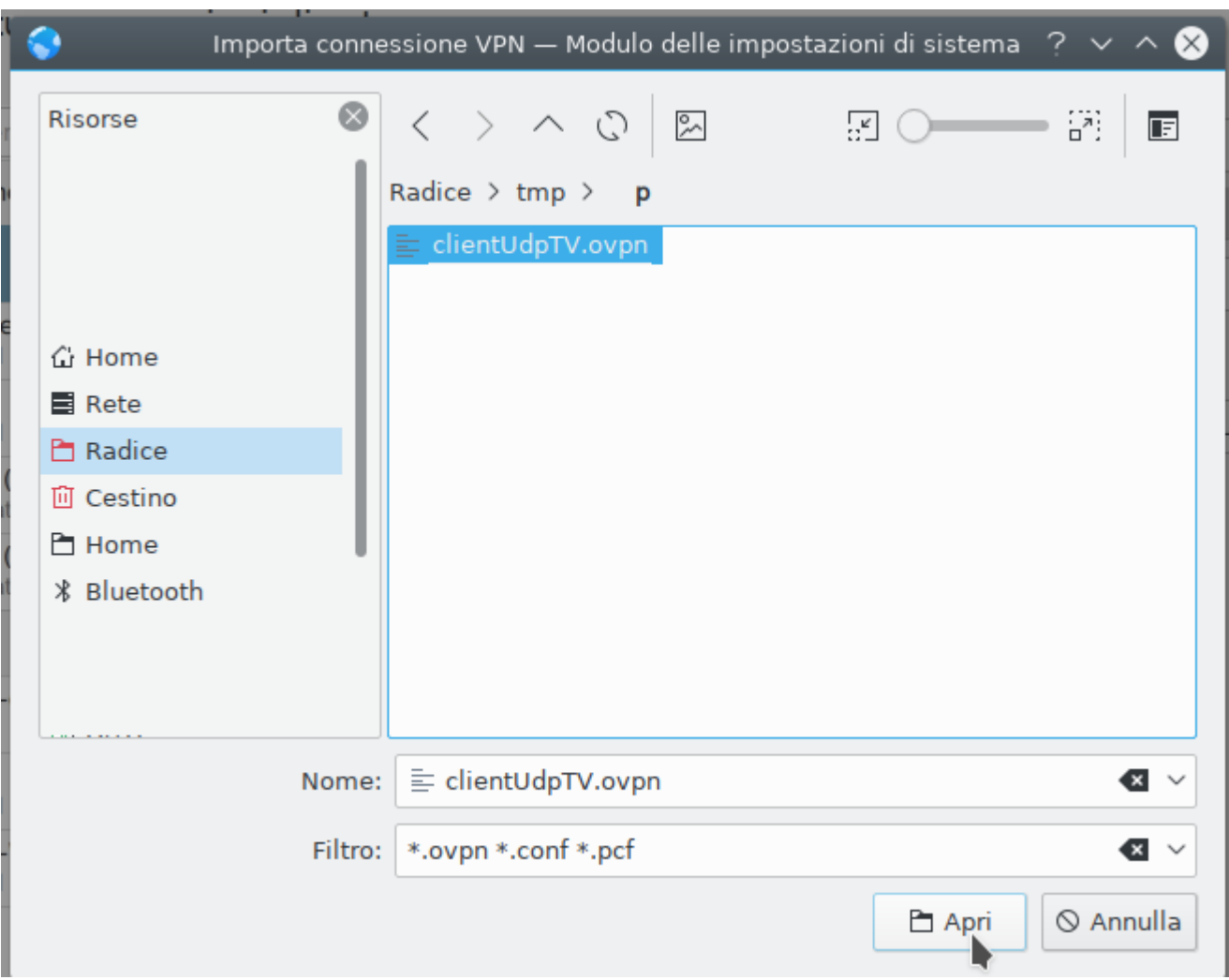

alla domanda se copiare i certificati rispondere SI

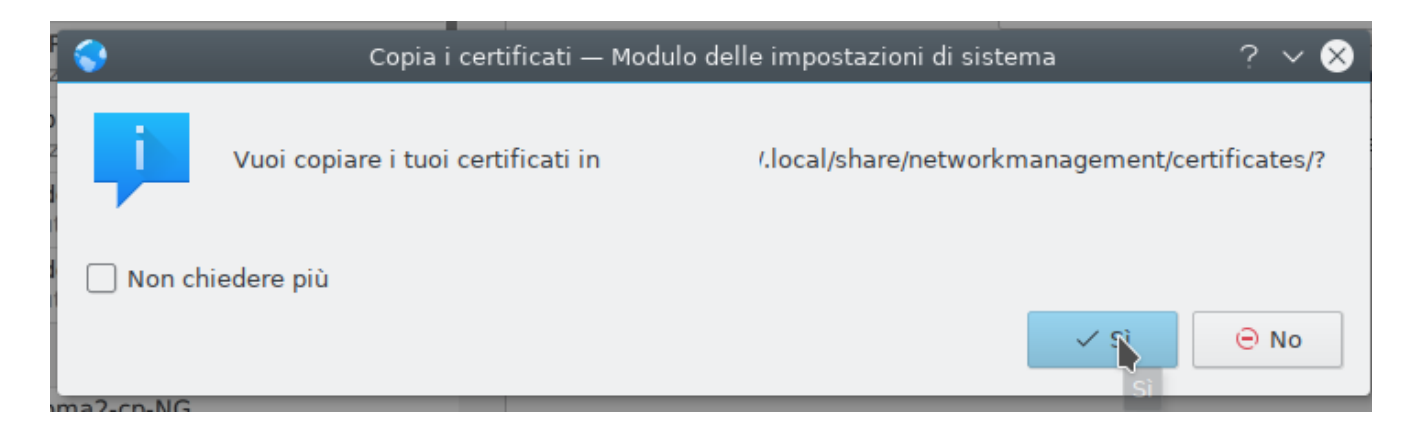

nell'elenco delle connessioni adesso compare clientUdpTV, selezionare e inserire nella casella Nome utente: il nome utente della propria casella della posta elettronica d'ateneo, lasciando vuota la casella password.

infine premere sul pulsante Ok.

Aprendo il pulsante delle network di KDE/Plasma, adesso compare tra l'elenco

delle connessioni disponibili clientUdpTV fare click su di essa, sarà richiesto di inserire la password (della casella della posta elettronica d'ateneo).